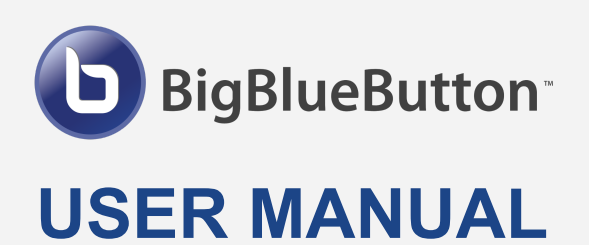

# **SATURS**

**[HOW TO ENTER A LECTURE ROOM?](#page-1-0) [HOW TO TURN ON MICROPHONE, CAMERA, SCREENSHARE?](#page-2-0) [HOW TO UPLOAD A PRESENTATION?](#page-3-0)**

**Click on a question, to view the answer**

© EKA University of Applied Sciences 2022

# **HOW TO ENTER A LECTURE ROOM?**

- <span id="page-1-0"></span>**1.** Join the BigBlueButton room
- **2.** Choose how you want to join
	- **a. "Microphone"** If you intend to talk during the lecture.
	- **b. "Listen only"** If you intend to listen only.

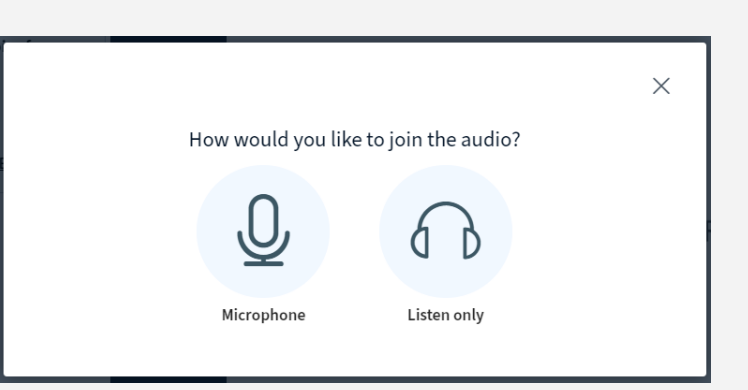

After choosing **"Microphone"**, wait for this window to appear:

**3.** Speak a few words into your microphone.

- **a.** If you hear your voice, click **"Yes"**
- **b.** If you don't hear your voice, click **"No"**

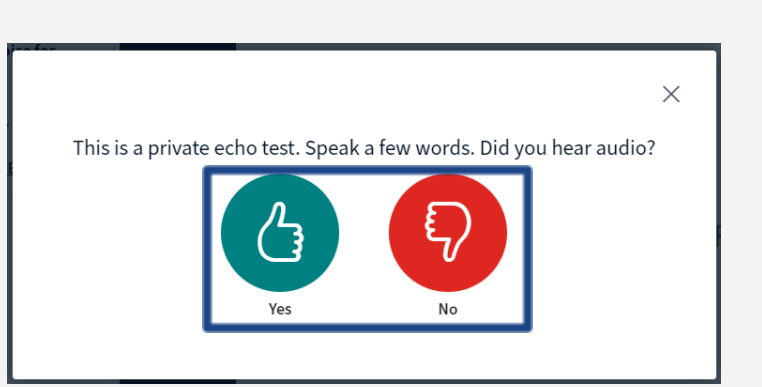

If you clicked **"No"**, a window will appear:

**4.** Check if you have chosen the correct microphone and speakers. Change if it is not the correct one.

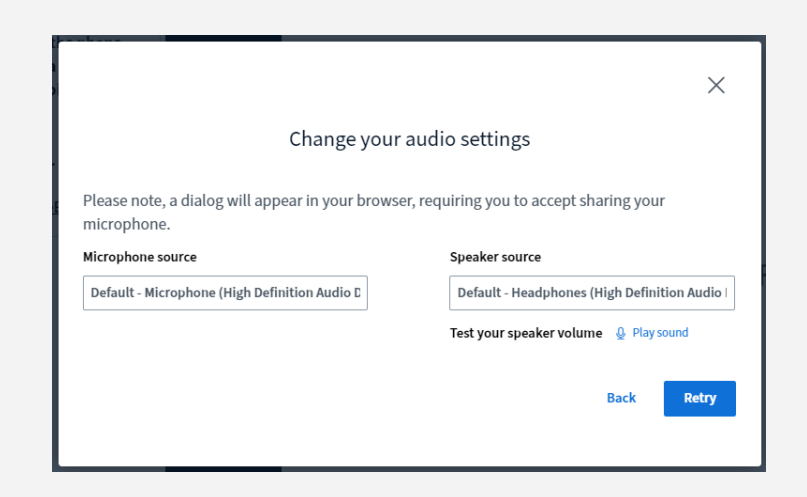

It is possible to switch from **"listen only"** mode to **"microphone"**. If you wish to do so:

**1.** Click the headphones icon. **2.** Then click the sound icon.

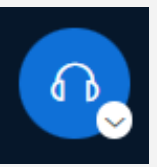

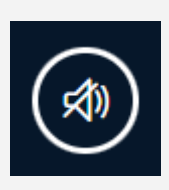

## <span id="page-2-0"></span>**HOW TO TURN ON MICROPHONE, CAMERA, SCREENSHARE?**

- **1.** Join the lecture room and choose **"listen only"** or **"microphone"**.
- **2.** At the bottom of the window you will find this menu:

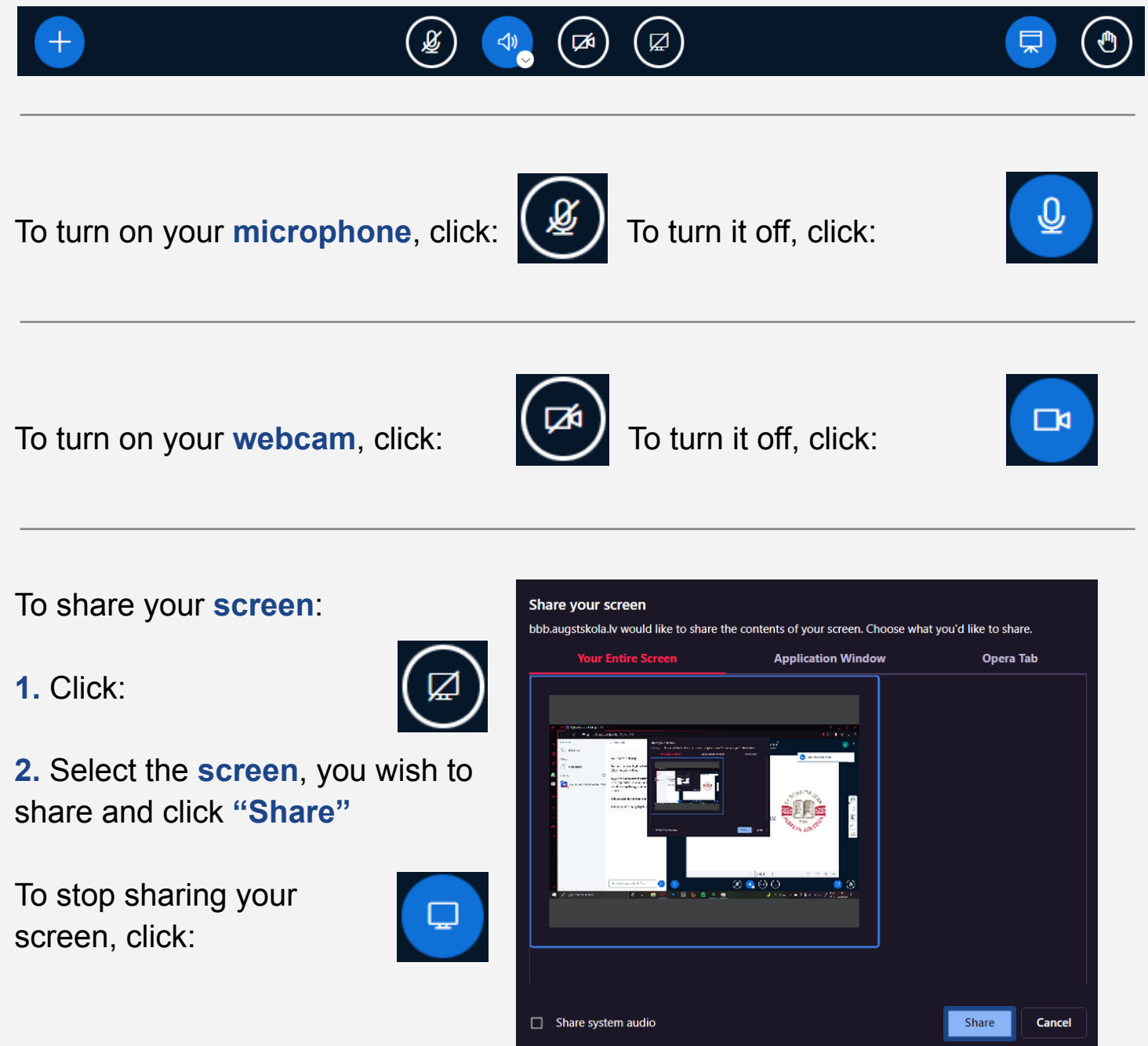

### **HOW TO UPLOAD A PRESENTATION?**

### <span id="page-3-0"></span>**1.** Ask your professor to grant you presentation rights

If you have received the rights to present, in the participant list next to your name a presentation icon will show up.

### To upload a **presentation**,

**1.** At the bottom left corner of the window, click **+** icon:

#### **2.** Click **"Manage presentations"**

**2.** Drag and drop or choose your **presentation file**, click **"Upload"**, to show the file.

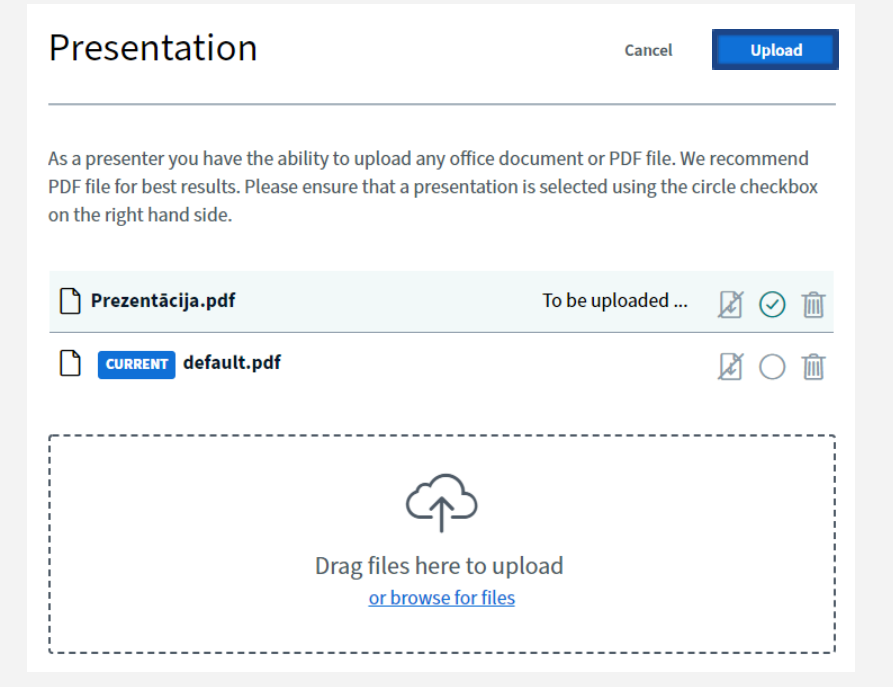

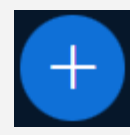

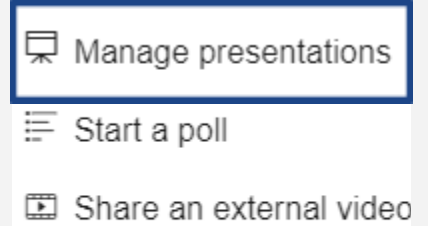

合 Select random user

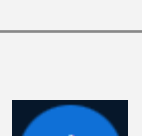

EKA\_PB\_Dig\_P Katrina Uva Ja... (You)